### **簡介**

卓佳電子會議系統讓公司的股東/組織的成員可以透過互聯網從任何地區以便捷、高效的方式參 加網上會議。股東/成員可以透過智能手機、平板電腦或個人電腦設備觀看會議直播,參與投票 並提交問題。

**網上投票**適用於股東/成員及由 HKSCC Nominees Limited("HKSCCN")委託的授權代表/委任 代表。

### **協助和支援**

如果在會議前或者會議期間有任何技術問題或需要協助,請於早上 9:00 至下午 5:00 (週一至週 五,香港公眾假期除外)致電我們的電子會議指定熱線(852)2975 0928。請注意,熱線服務 人員將無法通過電話處理有關投票或提交問題。

#### **注意事項:**

1. 請使用下列瀏覽器以登入電子會議系統:

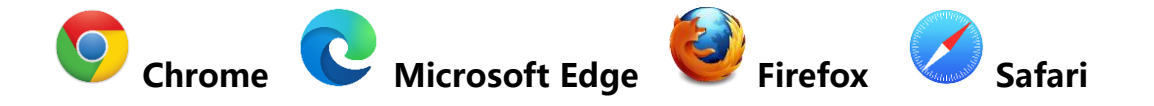

- 2. 請預先準備流動裝置以通過短訊功能獲取一次性短訊驗證碼。
- 3. 強烈建議您在會議開始之前測試登入資料和個人電腦設置。
- 4. 同一登入資料將不允許同步登入參與同一會議。
- 5. 參加網上會議的所有人士應確保其擁有足夠的設施和可靠的互聯網連接,以便能夠順暢 參加網上會議。 互聯網網速必須足夠才能以最佳的視頻質量和速度支持視頻流。 如共用 網上連接,請確保網速不會因其他用戶同時運行其他應用程式/直播而降低。
- 6. 如果互聯網連接不穩定或中斷,您便不能夠順暢參加網上會議及/或會被登出網上會議。 **請注意這情況不會影響現場會議流程,其仍會繼續且有效進行。**
- 7. 由於會議議程是實時直播,如果網速不足以跟上會議議程的速度,則您可能會錯過會議 直播的某些部分。與 YouTube 等應用程式不同,您無法重播以觀看實時直播錯過的部 分。
- 8. 除上面列出的一些可能的風險,由於網上會議受制於技術的原因,亦存在其他風險,包 括但不限於受到互聯網容量的限制及潛在服務中斷的風險。如果您認為這些風險不可接 受而不想參加網上會議,也歡迎您親身出席會議或委託指定代理人/大會主席代為投票。 提交代表委任表格後,您仍可親身或網上方式出席大會及於會上投票。

## **登入**

請使用下列瀏覽器以登入電子會議系統:

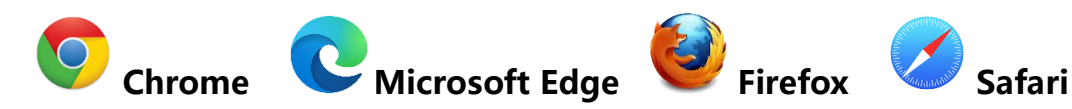

(注意: 如果您使用 Internet Explorer 作為默認瀏覽器, 請關閉它並打開上述任何一個瀏覽器, 然後再次輸入網站地址)

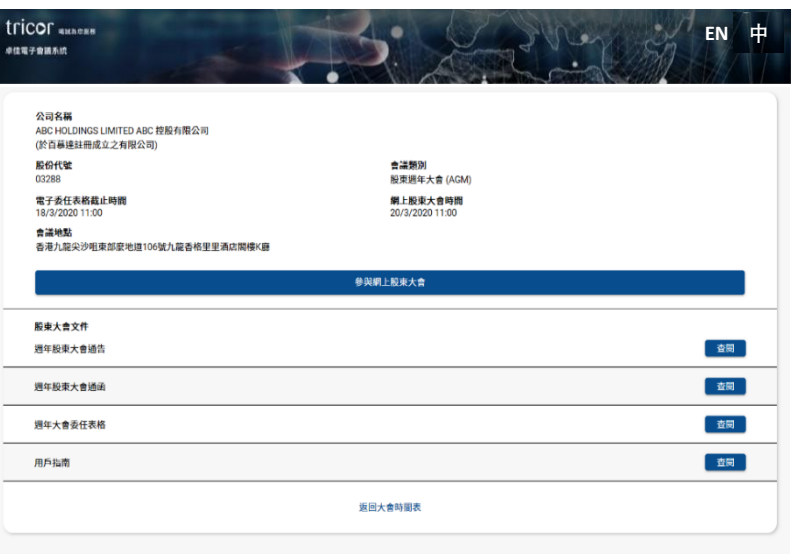

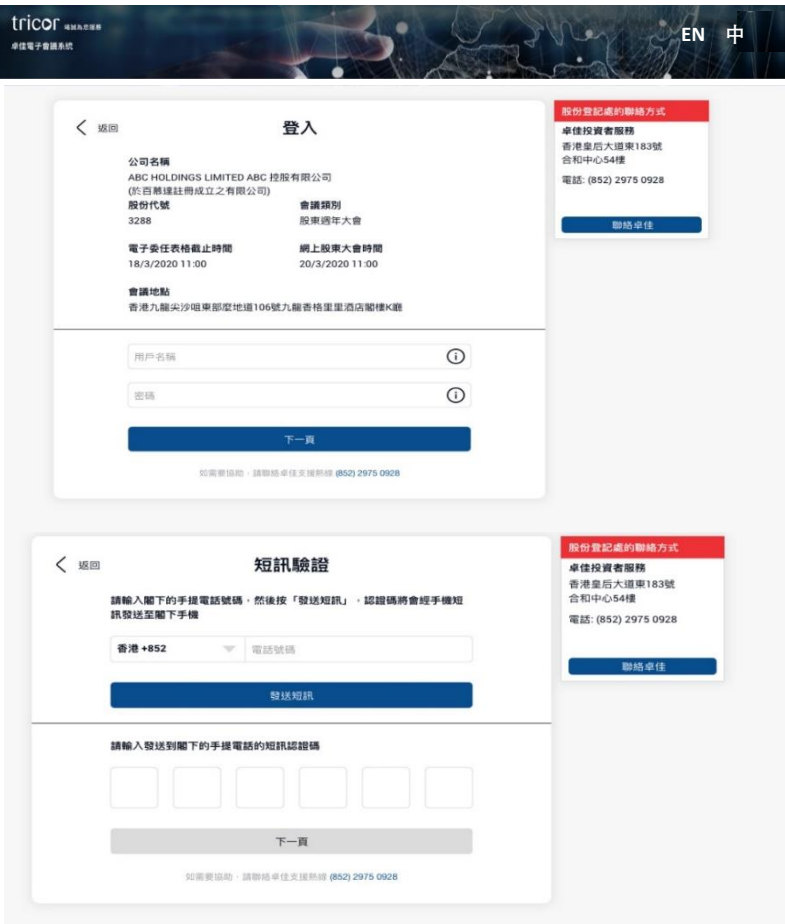

#### **進入公司/組織網上會議頁面**

- 1. 請參閱公司/組織發送給您的網上方式 出席通知書 (以下簡稱"通知書")。
- 2. 透 過 掃 描 二 維 碼 或 輸 入 超 連 結 https://e-meeting.tricor.hk/#/unique meeting number 以進入網上會議頁面 (通知書中已提供給您專屬會議號的 網域名稱(URL))。
- 3. 您可以在頁面右上角選擇您首選的語 言。
- 4. 點擊**"參與網上股東大會"**以繼續。

### **使用您的用戶名稱和密碼登入**

- 5. 在進入登入頁面之前,請確保您是有 權投票的股東/成員或 HKSCCN 的授 權代表/委任代表。
- 6. 輸入通知書上所列印的用戶名稱和密 碼。
- 7. 然後按**"下一頁"**。 如果輸入無效憑 證信息,則無法進入下一頁。
- 8. 在下一個條款和條件頁面中,請閱讀 並勾選同意框,然後按**"下一頁"**。
- 9. 在下一個短訊驗證頁面中,請輸入您 的手機號碼,然後按"發送短訊"。
- 10. 查收您自己的短訊並輸入發送給您 的" 6 位數驗證碼",然後按**"下一 頁"**。
- 11. 如果您沒有收到短訊,請再次按**"發 送短訊"**以獲取 6 位數驗證碼。

## tricor

### **參加會議並觀看實時直播**

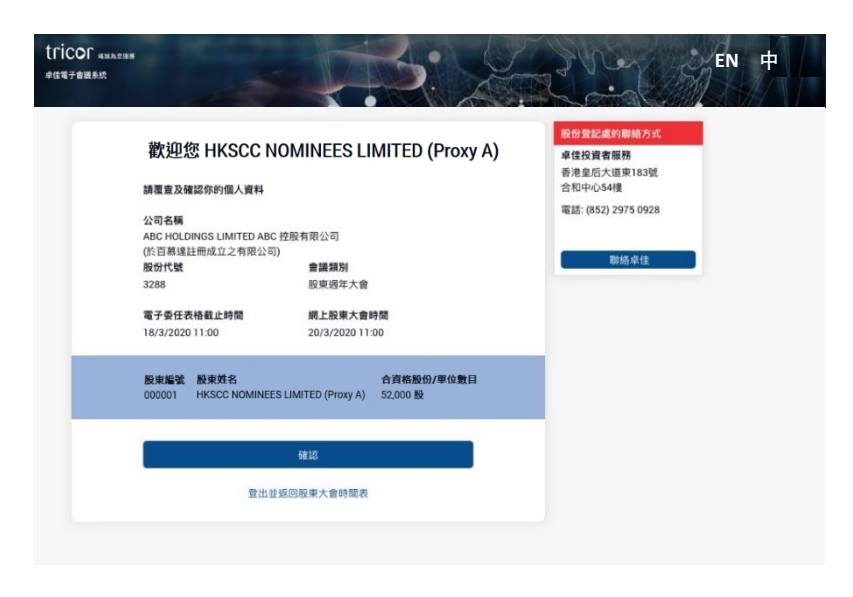

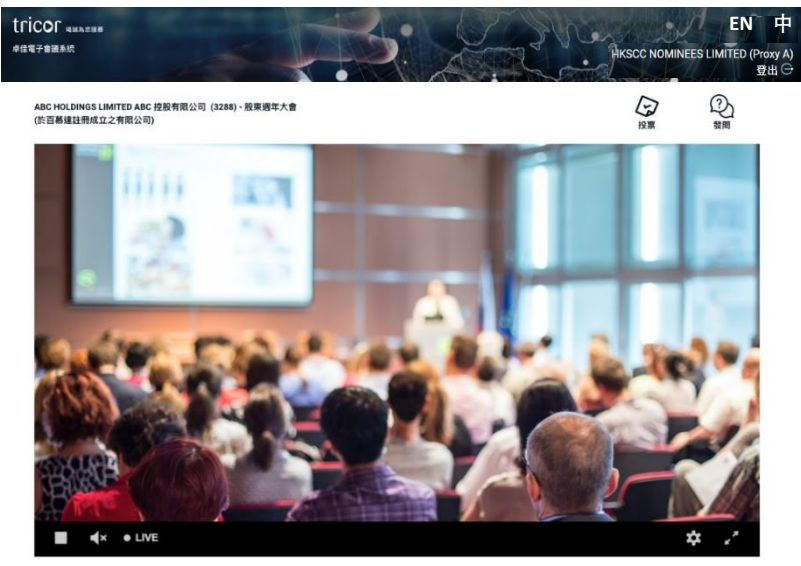

**4 联看人数: 168** 

- 12. 登入後, 您將看到您的"信息頁 面"。如您是 HKSCCN 的授權代表/ 委任代表,則 股東/成員名稱將顯 示 為 "HKSCC Nominees Limited (您的名字)"。
- 13. 請查看頁面上顯示的您的持股信息。 如果信息有誤,請聯繫卓佳尋求協 助。
- 14. 如果信息正確,請點擊**"確認"**以 進入網上會議主頁。

(請注意:點擊**"確認"**後,您將 被視為已登記並出席會議,而您早 前提交的所有委任代表指示(如 有)將被撤銷。)

15. 點擊 **"確認"**參加網上會議後, 您 應該可以觀看會議的實時直播。

> 會議開始時,直播將自動播放。請 注意,視頻或幻燈片發佈可能會延 遲顯示(大約 30 秒,具體取決於網 速)。

16. 如果您想進入投票頁面,請點擊

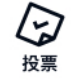

### 卓佳電子會議系統 – 網上股東大會操作指引

## tricor

### **投票**

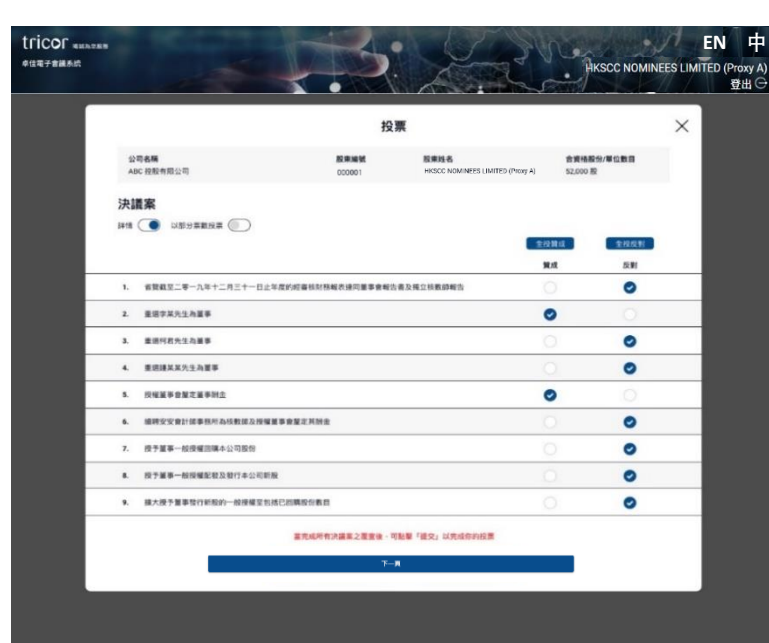

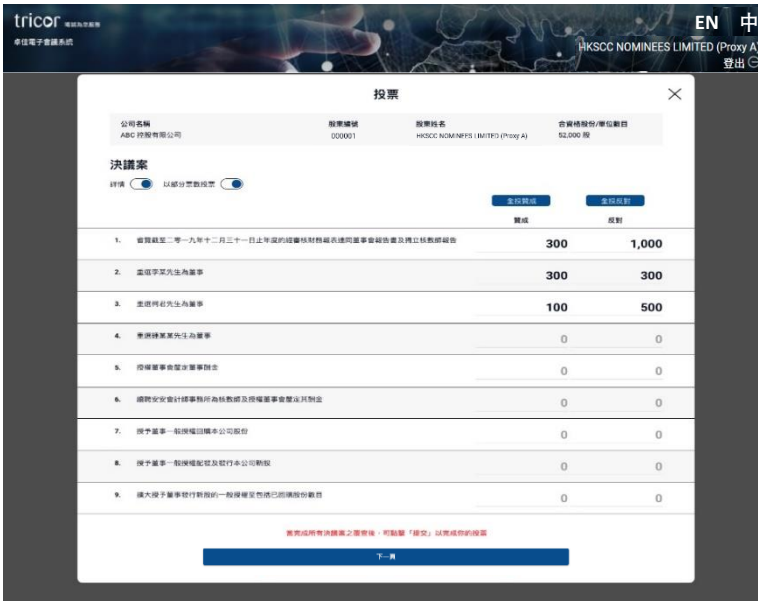

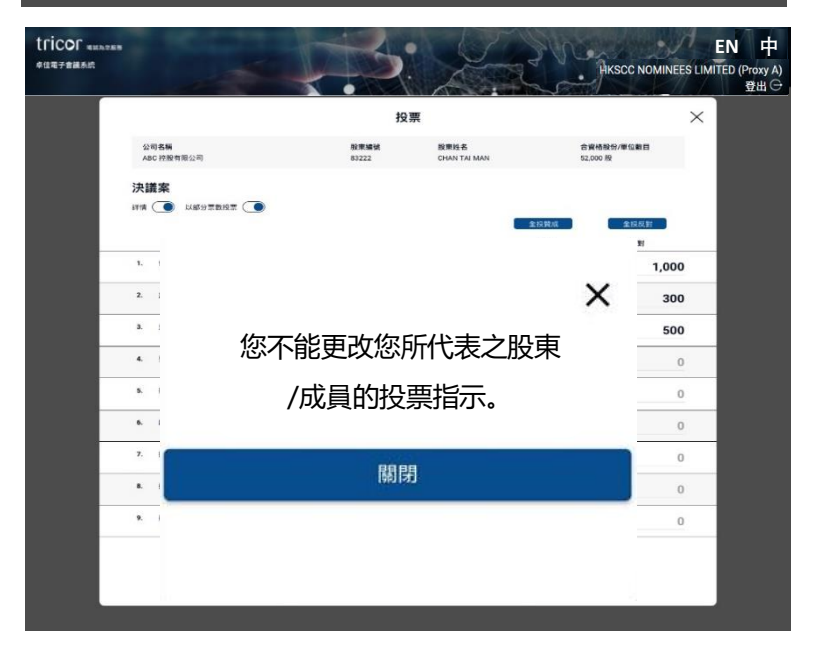

#### **投票**

- $\overline{Q}$ <br>17. 點擊  $\overline{p}$  ,您將會看到一個彈出的投 票介面。
- 18. 默認設置 為**''打開''** 以查看每一項決議案的詳細說明, 如 有需要,您亦可以選擇"關閉"。
- 19. 您可以於每一項決議案逐一點擊"贊成" 或"反對"【或"棄權"(如適用)】。
- 20. 如欲於所有決議案投"全投贊成"或"全 投反對",可以使用標題行頂部的按 鈕。

#### 以不同票數用作投票

- 21. 若您選擇就每項決議案以不同票數用 作投票,請打開
- 22. 就每項決議案於投票"贊成"或"反對" 之 空 格 內 輸 入 投 票 票 數 。

(請注意:如 股東/成員或透過銀行、 經紀、託管人或香港中央結算有限公 司持有股份之實益擁有人已向股份過 戶登記處/HKSCCN 提交投票意向,其 授權代表/委任代表無需輸入任何投票 指示,相關已提交的投票指示亦不能 作出更改。)

## 卓佳電子會議系統 – 網上股東大會操作指引

## tricor

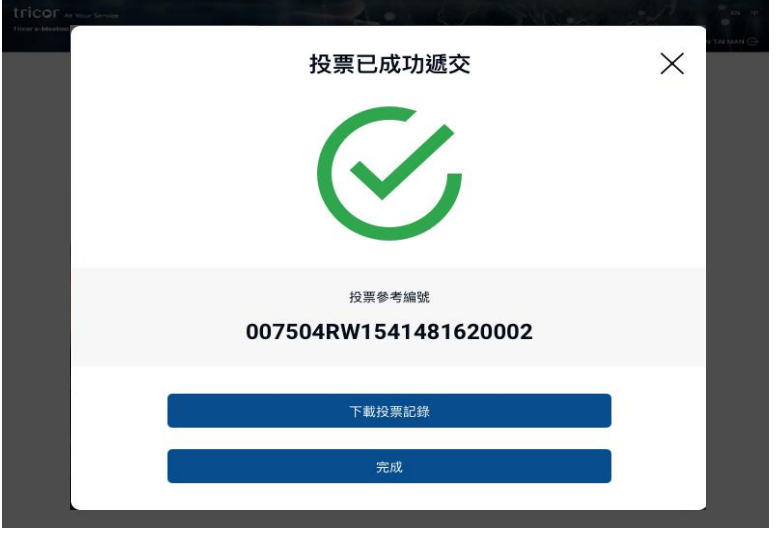

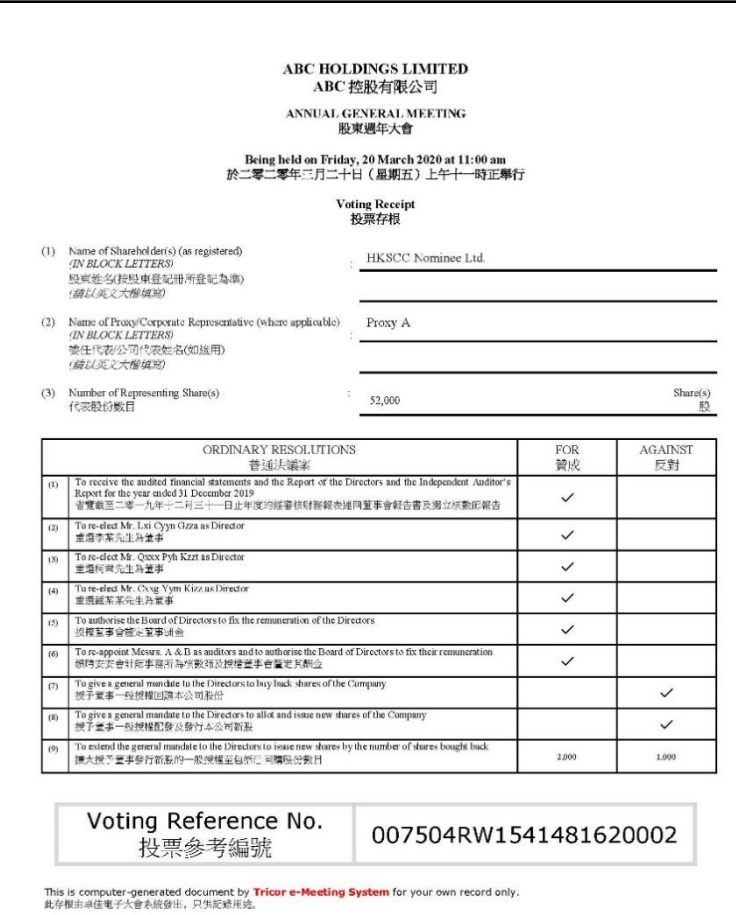

Date: 20 Mar 2020, 11:44 AM<br>日期: 2020 年 3 月 20 日, 上午 11:44

覆核和確認

- 23. 在完成所有輸入後,請點擊**"下一 頁"**。
- 24. 覆查投票指示頁面將彈出以供您審 閱,請點擊**"確認"**以提交您的投票 指示;或**"更改"**進行改動。
- 25. 於成功提交投票指示後,系統應顯示 投票參考編號以確認投票程式完成。

 (請注意: 離開投票頁面前,請確保相關 投票參考編號已於版面上顯示,否則 您的投票指示有可能未成功提交。)

- 26. 您也可以點擊**"下載投票記錄"**以保 存或列印您提交的投票指示以作存 檔。
- 27. 點擊**"完成"**回到會議/實時直播頁 面。

# tricor

### **提交問題**

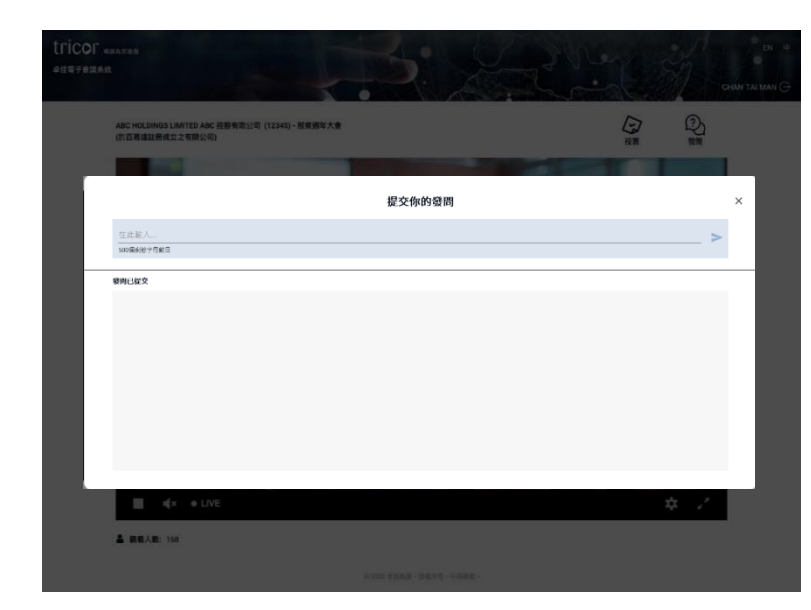

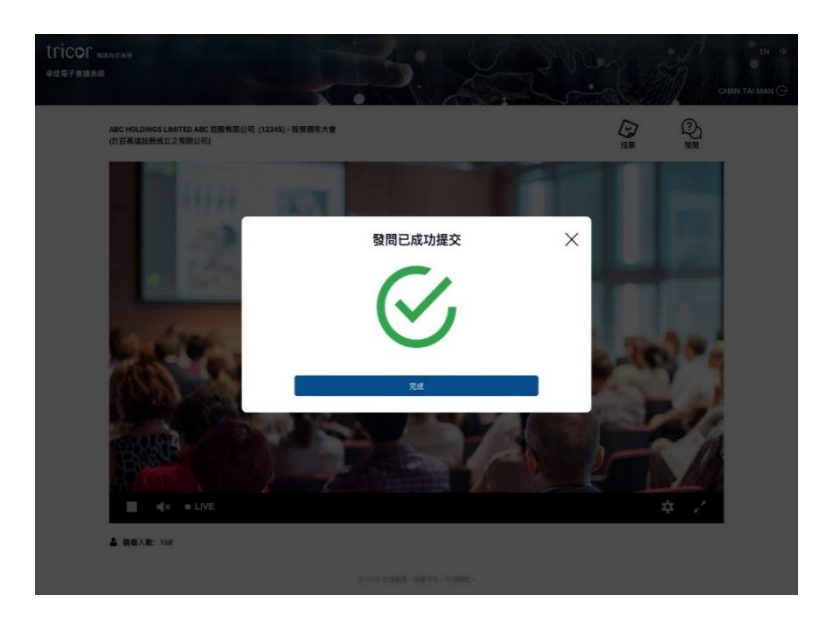

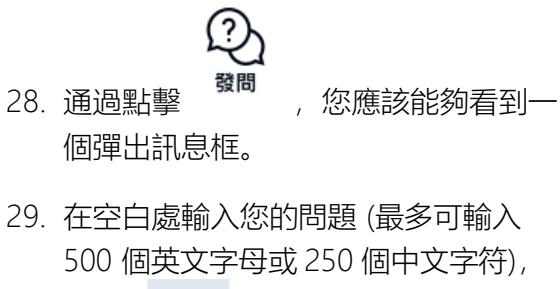

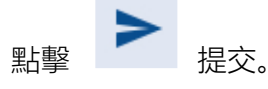

(請注意:我們建議您以簡潔語言提 交問題。但是,如果您需要輸入更多

內容,則可以再次點擊 <sup>翼向</sup> 以進一 步提交。)

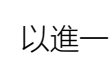

- 30. 頁面將顯示**"發問已成功提交"**,您 的問題將發送至大會主席。
- 31. 點擊**"完成"**回到會議/實時直播頁 面。